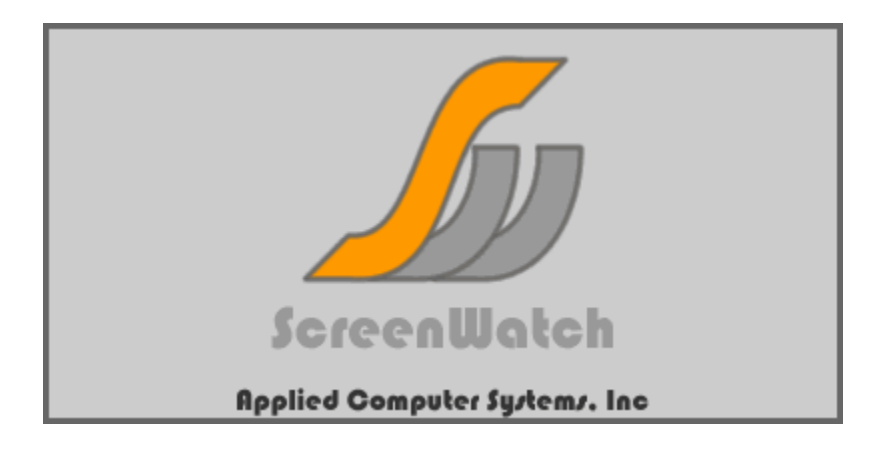

Applied Computer Systems, Inc. 3060 Johnstown-Utica Road Johnstown, OH 43031 Phone: 800-237-5465 Fax: 740-892-4838 http://www.acs-linksystems.com/screenwatch/overview.htm

#### **END-USER LICENSE AGREEMENT FOR ScreenWatch™**

This End-User License Agreement ("EULA") is a legal agreement between you (either an individual or a single entity) and Applied Computer Systems, Inc. If you do not agree to the terms of this EULA, do not install, copy, or use the SOFTWARE PRODUCT.

#### **SOFTWARE PRODUCT LICENSE**

The SOFTWARE PRODUCT is protected by copyright laws and international copyright treaties, as well as other intellectual property laws and treaties. The SOFTWARE PRODUCT is licensed, not sold.

#### **GRANT OF LICENSE**

This EULA grants you the following non-exclusive rights:

You may install and use the enclosed SOFTWARE PRODUCT on your computer to monitor and control other computers on the network.

You may not reverse-engineer, decompile, or disassemble the SOFTWARE PRODUCT, except and only to the extent that such activity is expressly permitted by applicable law notwithstanding this limitation.

You may not rent or lease the SOFTWARE PRODUCT.

You may permanently transfer all of your rights under this EULA, provided you retain no copies, you transfer all of the SOFTWARE PRODUCT (including all component parts, the media and printed materials, any upgrades and this EULA), and the recipient agrees to the terms of this EULA. If the SOFTWARE PRODUCT is an upgrade, any transfer must include all prior versions of the SOFTWARE PRODUCT.

#### **LIMITATION OF LIABILITY**

NO LIABILITY FOR CONSEQUENTIAL DAMAGES. To the maximum extent permitted by applicable law, in no event shall Applied Computer Systems, Inc. or its suppliers be liable for any damages whatsoever (including, without limitation, damages for loss of business profit, business interruption, loss of business information, or any other pecuniary loss) arising out of the use of, or inability to use, this software product, even if Applied Computer Systems, Inc. has been advised of the possibility of such damages.

# **Table of Contents**

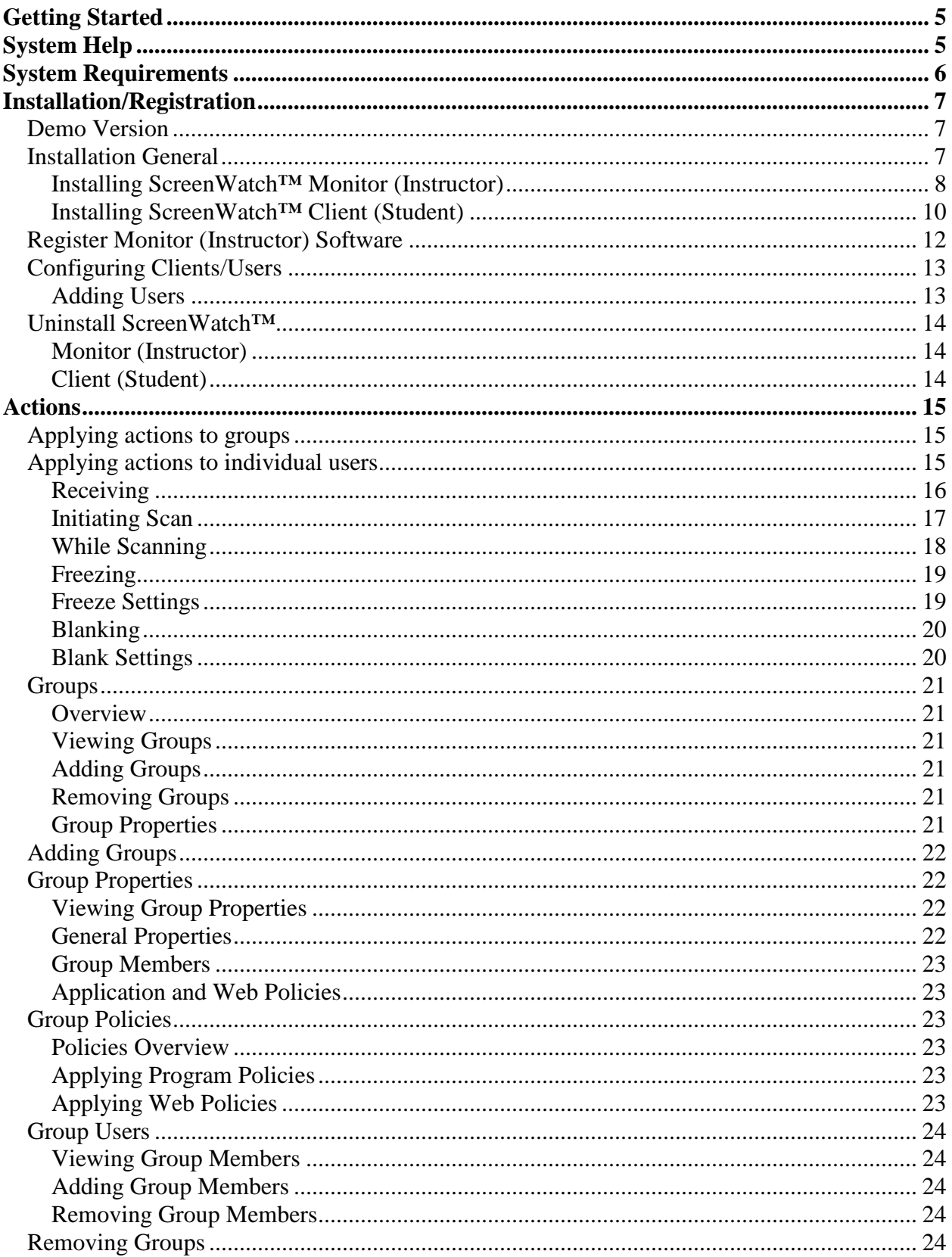

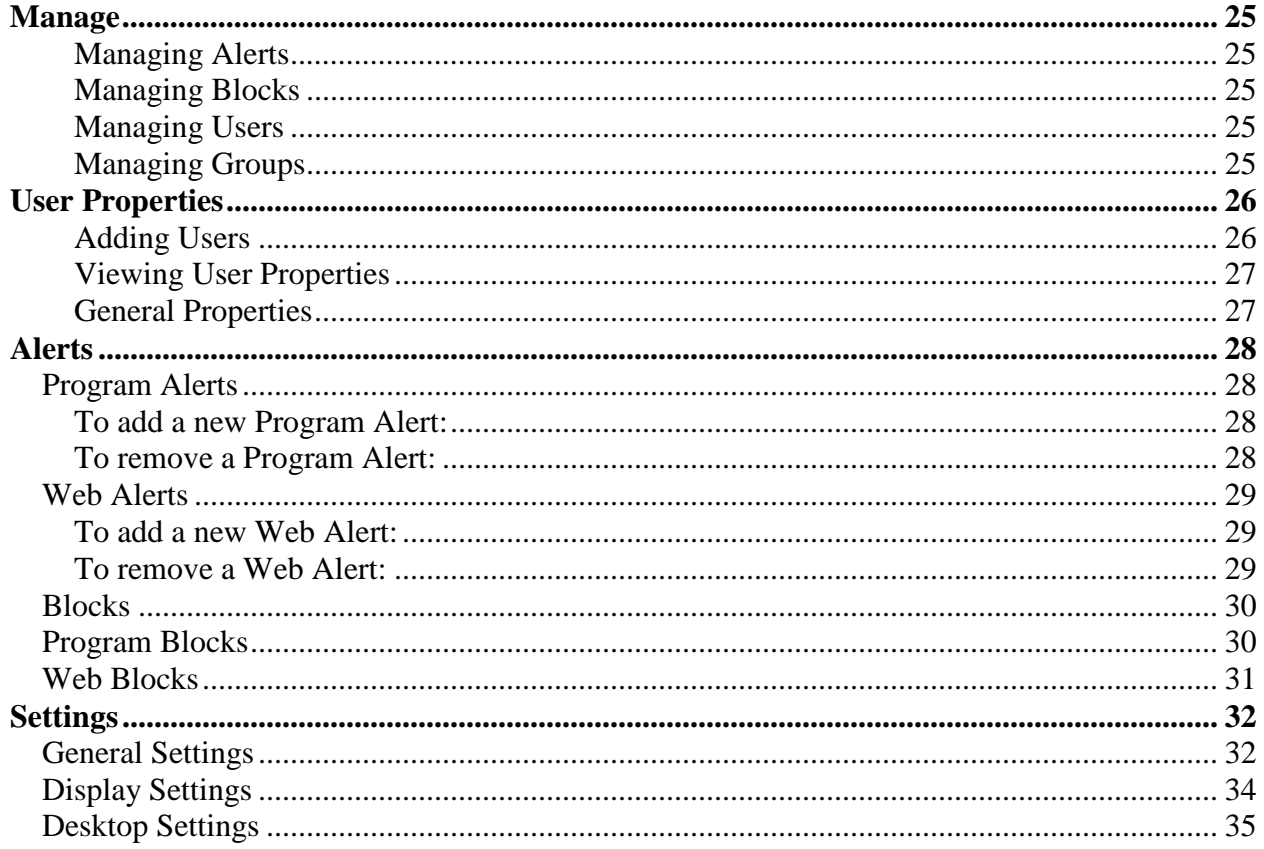

# **Getting Started**

Thank you for purchasing ScreenWatch<sup>TM</sup> – the most powerful, easy-to-use, student monitoring software application on the market. With ScreenWatch™, you're back in charge of the PC classroom, library or training room. Once installed, ScreenWatch™ gives you the power to monitor, blank and freeze student video as well as freeze their keyboard and mouse. ScreenWatch™ also gives you the power to block certain applications from running as well as access to certain web sites. Monitor multiple PCs with the automatic Scan feature, and capture student's screens for later reference if required.

We appreciate your business!

# **System Help**

This manual information may be accessed directly from the ScreenWatch™ Monitor program itself. To load Help from within ScreenWatch™, Click on "Settings" and "Help".

From within Help, you may search through the contents or search for key words. Clicking on hot links within sections will transfer you to related topics.

Or, from any area of the program, simply press the F1 key on your keyboard, and Help will automatically load to the area you are working on.

# **System Requirements**

To install ScreenWatch™, your computer must meet the following minimum requirements:

Minimum requirements:

#### **Processor:**

• Intel Pentium class 333 MHz (PII equivalent or higher)

#### **Operating System:**

- Windows 98
- Windows Millennium Edition (Windows ME)
- Microsoft Windows NT 4.0 with service pack 6
- Microsoft Windows 2000, with the latest Windows service pack and critical updates available from Microsoft Security Web site http://www.microsoft.com/security/
- Microsoft Windows XP

#### **Minimum RAM Requirements**

• 32 MB (96 MB or higher recommended)

#### **Hard Disk**

- Hard disk space required to install: 160 MB (temporary)
- Hard disk space required to run: 65 MB *ScreenWatch™ requires 5 MB .NET Framework requires 60 MB*

#### **Display**

• Video: 1024 x 768 16 bit

#### **Network**

- TCP/IP protocol installed
- Client for Microsoft Networks

#### **Input Device**

• Microsoft mouse or compatible pointing device

#### **Other**

• Microsoft Internet Explorer 5.01 or later is required. To get the latest version of Internet Explorer visit http://www.microsoft.com/windows/ie/default.asp.

# **Installation/Registration**

# **Demo Version**

#### *NOTE: IT IS NOT REQUIRED TO REGISTER THE PRODUCT TO RUN THE DEMONSTRATION COPY OF THE SOFTWARE.*

The demonstration verion of ScreenWatch™, downloadable from our website, is the same product as the registered, purchased version of ScreenWatch™ with the exception of a few limitations:

- The demo version of ScreenWatch™ is limited to five(5) Clients/Students and one(1) Monitor/Instructor.
- The demo version also does not save customized user settings.

To register the demo version of ScreenWatch™, please call our sales team at **800-237-5465**, and we will provide you with seat pricing, and when purchased, your registration code. See Register Monitor (Instructor) Software for more details on registering ScreenWatch™.

# **Installation General**

ScreenWatch™ is available via download from our website http://www.acslinksystems.com/screenwatch/feedback.aspx. You may also request a demonstration CD of the software by filling out a demo request on our website, or calling an ACS sales representative at 800-237-5465.

To operate ScreenWatch™, the product must be loaded on the Monitor/Instructor machines, and each of the Client/Student machines required to be monitored. It is not required to install the Monitor or Clients in any specific order.

You must have Administrator privileges to install or uninstall ScreenWatch™.

## **Installing ScreenWatch™ Monitor (Instructor)**

This component is installed on the computers that will administer/monitor client computers. Once registered, you may load the Monitor software on up to five (5) Monitor/Instructor PCs.

1. Place the CD in the drive of the Instructor computer. If the setup does not start automatically, browse to the CD and run "install.exe" by double clicking on it.

If you downloaded the install from our web page, run "swinstall.exe" from wherever you downloaded the file.

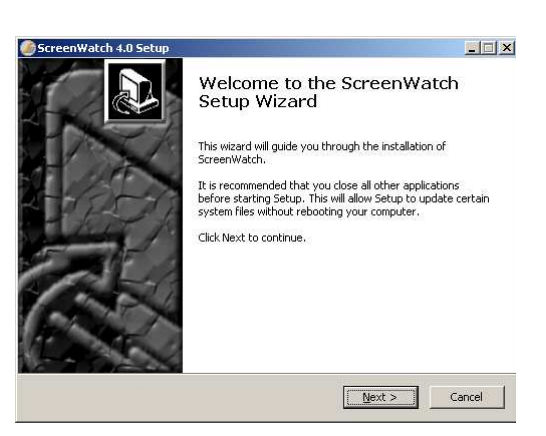

*The following welcome screen loads:* 

*Click "Next"* 

2. Read and Accept/Deny License Agreement

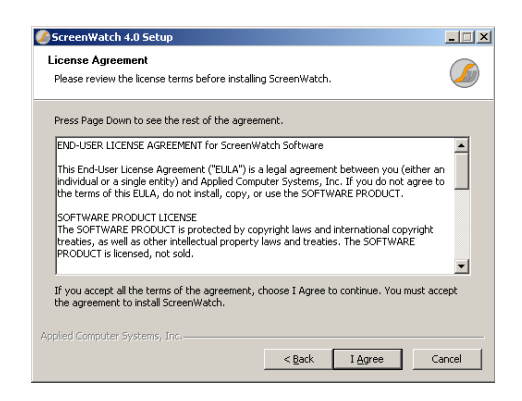

*You are required to accept the license agreement to proceed.* 

3. Install Instructor Components

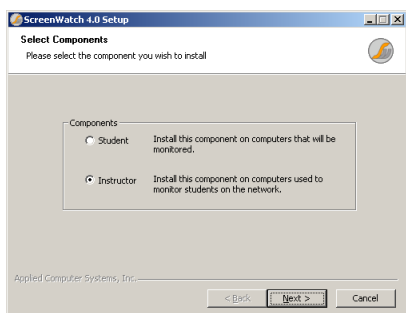

Click on "Instructor – Install this component on computers used to monitor students on the network." and click Next.

4. Choose the destination folder to install by leaving the default or browse to your desired path, and Click Install.

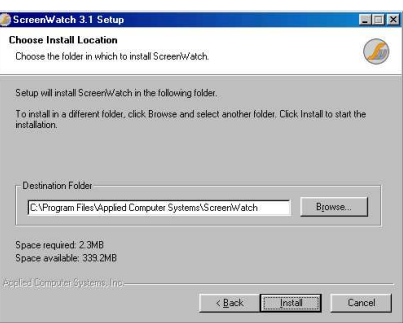

*Destination folder – ScreenWatch™ will not run from a network (mapped) drive.* 

5. The following Installation Complete Screen summarizes your installation.

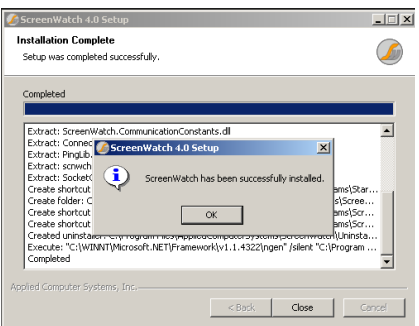

Click "Ok" to complete the installation.

6. Repeat steps 1 through 5 for up to four(4) additional Monitor/Instructors. You may load ScreenWatch™ on up to five(5) Monitor/Instructors for simultaneous Client monitoring. For additional Monitor/Instructors, please contact ACS Sales at 800-237-5465.

### **Installing ScreenWatch™ Client (Student)**

This component is installed on the computers that will be monitored.

1. Place the CD in the drive of the student computer. If the setup does not start automatically, browse to the CD and run "install.exe" by double clicking on it. If you downloaded the install from our web page, run "swinstall.exe" from your download location.

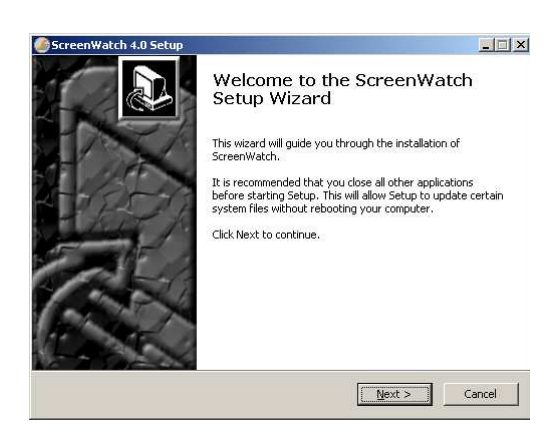

*The following welcome screen loads:* 

*Click "Next"* 

2. Read and Accept/Deny License Agreement

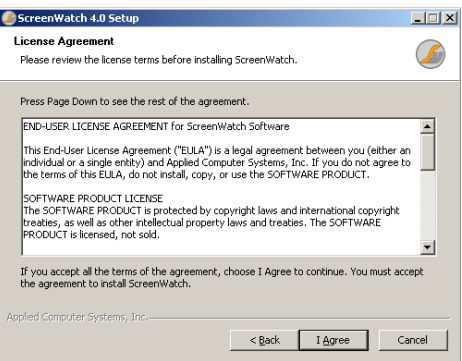

*You are required to accept the license agreement to proceed.* 

3. Install Client Components

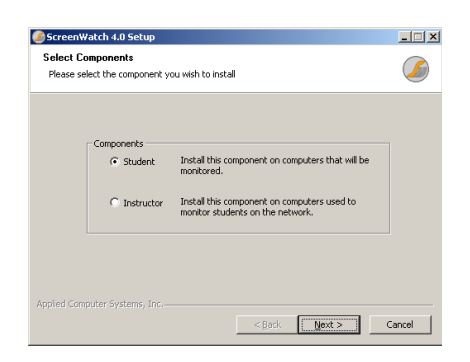

Click on "Student – Install this component on the computers that will be monitored" and click Next.

4. Choose the destination folder to install by leaving the default or browse to your desired path, and Click Install.

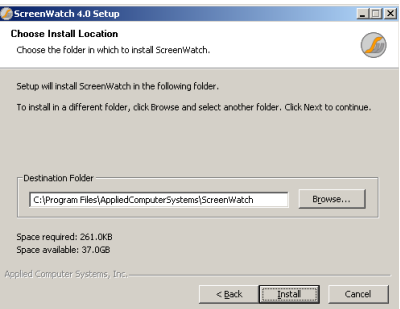

5. The following Installation Completed Screen summarizes your installation.

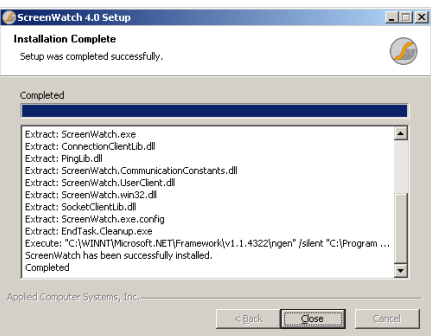

Click "Close" to complete the installation.

- **6. REBOOT if you are installing the client on Windows NT/2000/XP you will need to reboot your machine for the install to complete. Reboot is not required for Windows 98 and Millennium edition.**
- 7. Repeat for additional clients/students.

# **Register Monitor (Instructor) Software**

#### *NOTE: REGISTRATION IS ONLY REQUIRED IF THE PRODUCT IS PURCHASED.*

ScreenWatch™ must be registered to allow the **entire classroom** to be monitored. The unregistered version of ScreenWatch™, or our demonstration copy available for download, is a full functioning version of the software. The demo version of ScreenWatch™ limits the product to five(5) users, and one (1) Monitor. To add more Clients and Monitors, registration is required. Please follow these steps to register your product:

- 1. Load ScreenWatch™ on the Monitor (Instructor) Computer. Click 'Start', 'Programs', 'ScreenWatch', 'ScreenWatch Monitor'
- 2. Click on the 'Settings' Button located in the lower left hand corner of the screen.
- 3. From the Settings Menu, Click on the "Register" button. The following window will pop up:

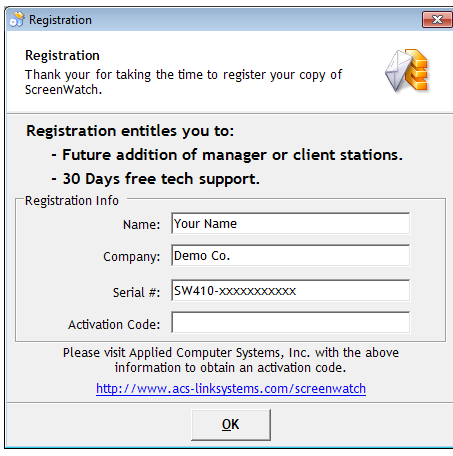

- 4. Record the Serial # that begins with "SW410-", call Applied Computer Systems, Inc. at 800-237-5465, and request to register ScreenWatch™. You may also email your serial # to support@acs-linksystems.com. Please include your name, your organization's name, and the order number given to your purchase.
- 5. Type in your Activation Code, and hit OK.

*This is REQUIRED for each of the Monitor (Instructor) PCs.* 

# **Configuring Clients/Users**

You should have installed ScreenWatch™ on the monitoring PC and all clients. The next step is to configure your Monitor station to view the clients, which are the PCs you will be monitoring. ScreenWatch™ uses a direct connect approach to connecting with clients. The following summarizes how to configure your clients.

## **Adding Users**

For each user: Choose the 'Users' button from the 'Manage' tab on the main toolbar to get to the 'User Manager'.

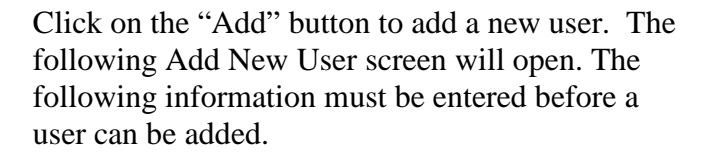

**Computer Name:** Enter as it is configured for your network. A browse button is available for searching for networked computers.

**Name:** This is the name that ScreenWatch™ will display for your reference. This is a user friendly name.

**Location:** This for reference purposes, but may also be used when grouping clients.

**Description:** For reference purposes only, this information is entered to further provide reference to monitored computer.

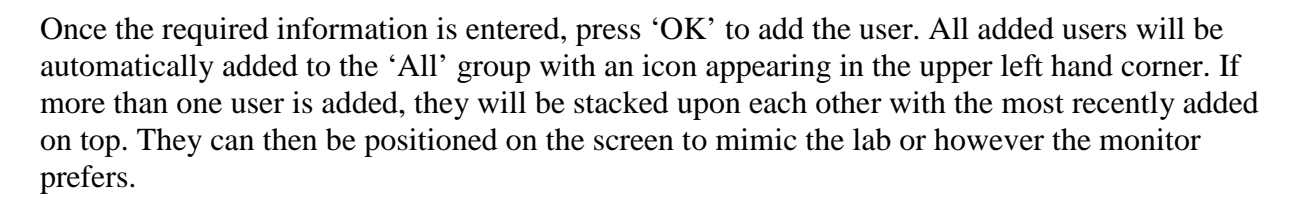

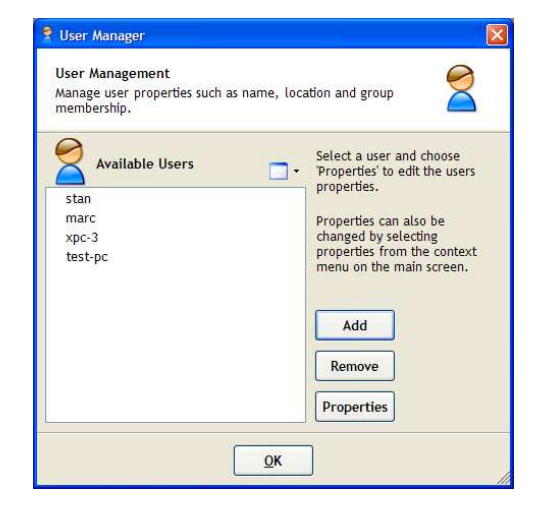

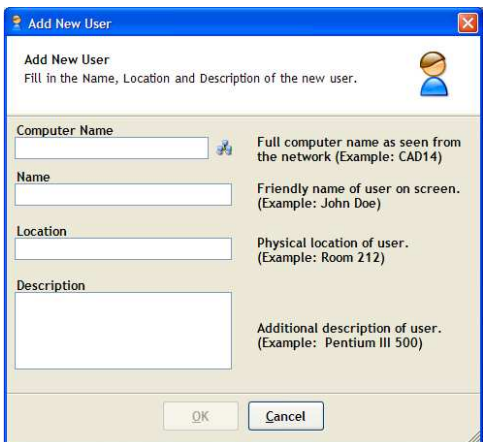

# **Uninstall ScreenWatch™**

ScreenWatch™ must be uninstalled from each of the Monitor and Client machines that it was installed on. Follow the below procedures on each PC to remove ScreenWatch™ from machines where it was installed:

## **Monitor (Instructor)**

- 1. Open Control Panel.
- 2. Choose 'Add/Remove Programs'
- 3. Select 'ScreenWatch 4.1' from the list.
- 4. Click Uninstall.

## **Client (Student)**

- 1. Browse to the location where ScreenWatch™ was loaded.
	- a. If you downloaded ScreenWatch™ from the Internet
		- i. Browse to the download folder.
		- ii. Open (double-click) on the file 'Uninstall.exe'.
	- b. If you loaded ScreenWatch™ from a CD-ROM
		- i. Insert the ScreenWatch™ CD in your drive.
		- ii. Browse to the contents of the drive.
		- iii. Open (double-click) on the file 'Uninstall.exe'.

# **Actions**

# **Overview**

These functions can be applied to a single user or to an entire group.

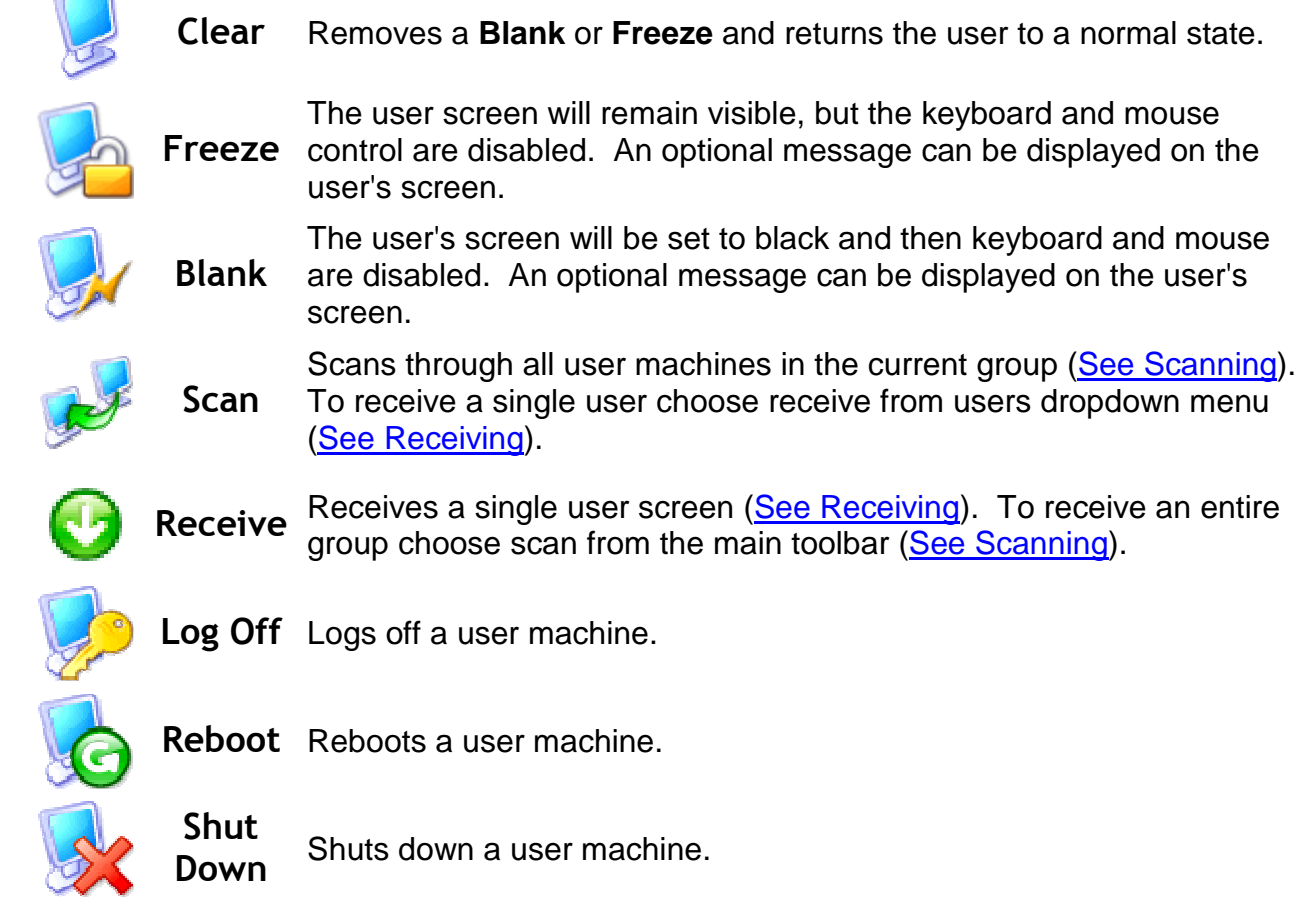

# **Applying actions to groups**

To apply any of the above listed actions to a group, select the appropriate command from the main toolbar.

# **Applying actions to individual users**

To apply any of the above listed actions to a single user, select the appropriate command from the user's dropdown menu, by right-clicking on that user.

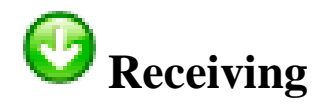

Receiving is used to view a single user's screen. Under the 'General' section of the 'Settings' tab on the main toolbar the resolution and rate can be specified. Only one user can be viewed at a time.

### **Receiving**

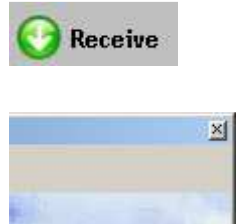

 To receive a single user, right click on the user and choose 'Receive'

 The user's screen will appear in a new window on the ScreenWatch™ desktop.

Because of the resources required to view a user's screen, only one user can be viewed at a time. To return to the monitor console, exit the view screen by clicking the close button in the upper right hand corner.

 While receiving, you may perform the following actions by using the menu at the top:

- **Clear** returns monitored screen to normal operation
- **Blank**  Blanks currently received screen, and transmits message to user, as entered in "General Settings". See Section "General Settings".
- **Freeze** Freezes currently received screen, disabling keyboard and mouse, and transmits message to user, as entered in "General Settings". See Section "General Settings".
- **Capture** saves the current screen's view to the default Capture Directory set in "Scanning Groups>Initiating Scan"

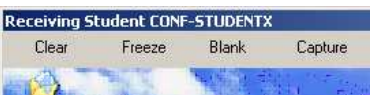

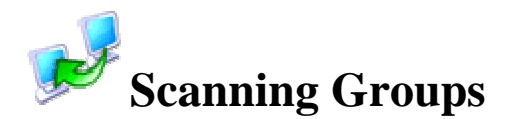

Scanning is the group equivalent of receiving. Each user's screen is received for a limited period of time, then the screen switches to the next user in the group according to the scan order. Scanning will continue until stopped by the clicking the close button in the upper right hand corner.

### **Initiating Scan**

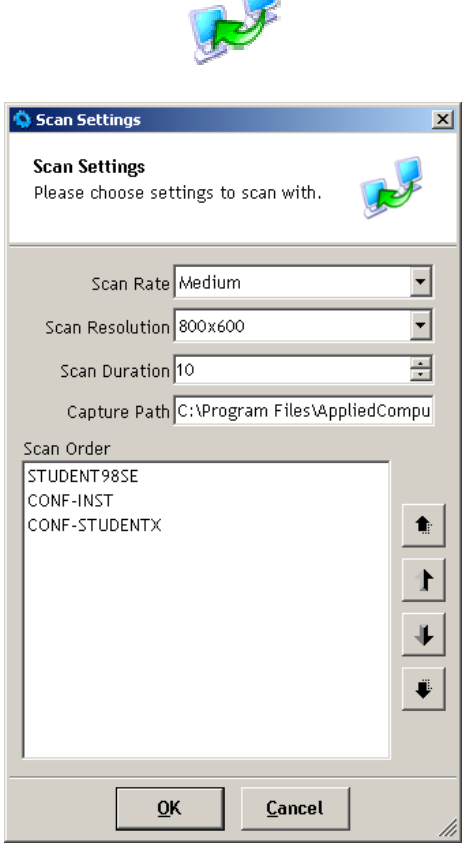

**III** 

Choose 'Scan' from the main toolbar.

Set the scan rate, scan resolution and capture path to save screen shots.

To view/print captured screenshots, browse to the capture path in Windows Explorer, and open the capture screenshots in your browser or default image viewing application.

To arrange the order in which users in the group are scanned, use the buttons to the right of the scan list.

Click 'OK' to begin scanning.

These settings are saved between scan sessions.

# **While Scanning**

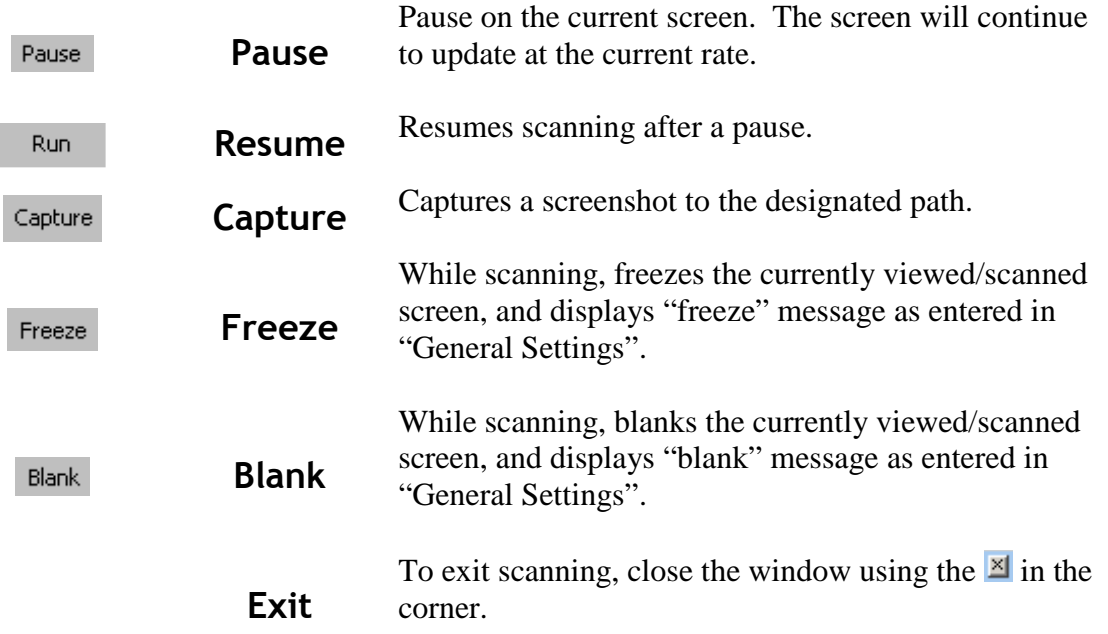

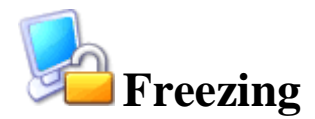

Freezing is used to lock an individual or a group of users. When a PC is frozen, the client keyboard and mouse is disabled. A configurable message is displayed to the user indicating that the keyboard and mouse are locked.

#### **Freezing**

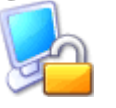

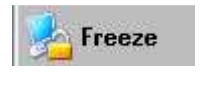

**hoard** nd Mou  To Freeze all users in the active group, click on the 'Freeze' button on the Action menu bar. All connected users on the desktop will be frozen with the Freeze message displayed as set in the General Settings display.

 To freeze a single user, right click on the user icon and choose 'Freeze' from the drop down menu. Individual users whose screens have been frozen/locked, will display the Freeze message as set in the General Settings display

An example of a display in Freeze Mode.

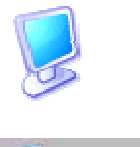

Clear

To end freezing, click on the 'Clear' button, or

 right click on the user icon, and select 'Clear' from the dropdown menu.

## **Freeze Settings**

 A configurable Freeze Message, which displays on any frozen/locked screens may be entered in the General Settings Page.

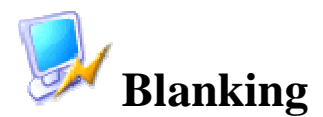

Blanking is used to prevent users from being disrupted by the image on their screen. This operation will force a "black screen" to be displayed. This can be performed on an individual or a group of users. When a screen is blanked, the keyboard and mouse are locked, and the client machine is changed to black. A configurable message is displayed to the user indicating that the video is blanked.

### **Blanking**

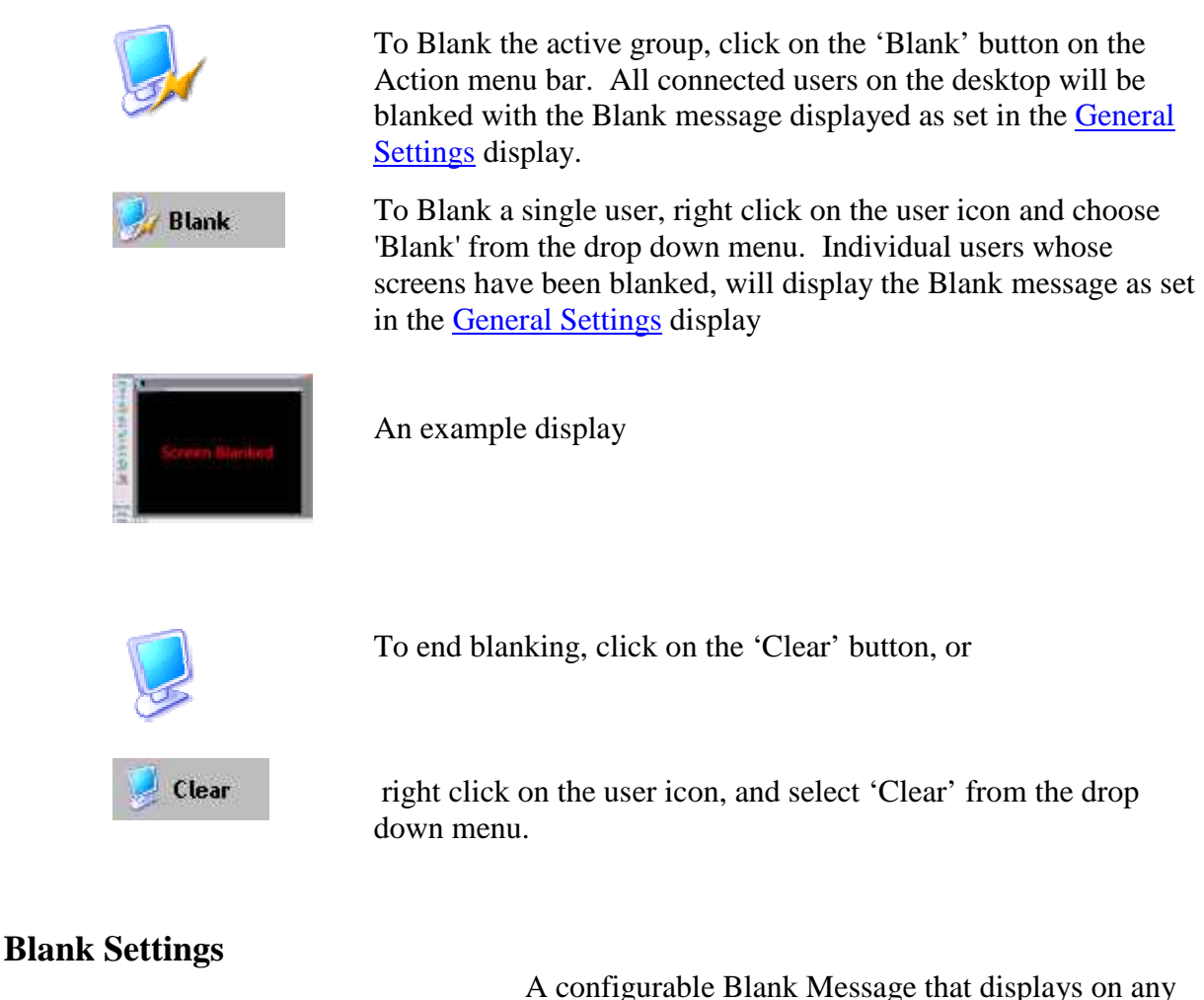

blanked screen may be entered in the General Settings Page.

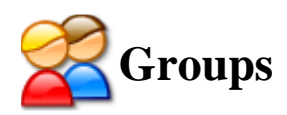

Groups are used to logically manage users on the desktop. They are also used to apply alert policies, block policies and actions to a set of users. The default group 'All' contains all active users in the system. This group cannot be removed nor can users be removed from it.

#### **Viewing Groups**

To view a specific group, select the group from the 'View Groups' tab under the main toolbar. The active group is highlighted on the toolbar with a gray background.

#### Adding Groups

To add a new group, choose the 'Add' button on the 'Group Manager' which is activated by selecting "Groups' from the Manage tab.

#### Removing Groups

To remove a group, select the group on the 'Group Manager' and click 'Remove'. The 'Group Manager' can be activated by selecting "Groups' from the Manage tab.

#### Group Properties

To view a group's properties, select the group in the 'Group Manager' and click 'Properties'.

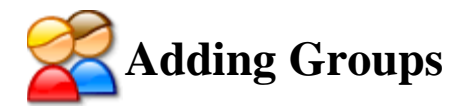

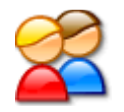

Choose the 'Groups' button from the 'Manage' tab on the main toolbar to get to the 'Groups Manager'.

Choose 'Add' from the list of commands on the right.

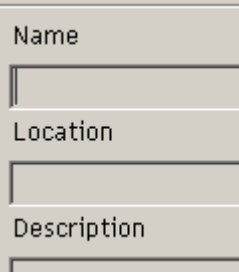

Enter a name, location and description for the new group. Group names must be unique, but the location and description do not.

Click 'OK' to create the new group.

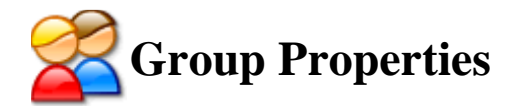

## **Viewing Group Properties**

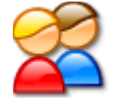

Choose the 'Groups' button from the 'Manage' tab on the main toolbar to get to the Groups Manager.

Select a group and choose 'Properties' from the list of command on the right.

### **General Properties**

**Name** The logical name of the group, must be unique (Example: Power Users).

**Location** Location of the group (Example: Building 2).

**Description** Description of users in group (Example: Pentium III 500 machines).

## **Group Members**

List of all members in the selected group that will appear on the screen when the group is selected.

### **Application and Web Policies**

All the programs and websites that a group is restricted from using or, will alert the Monitor program when initiated.

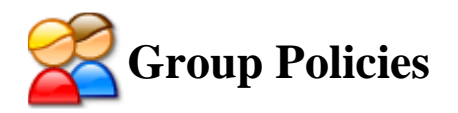

#### **Policies Overview**

Policies are rules put into place to help manage users. Application policies can notify the Monitor when a user runs a program, or prevent the user from running that program. Web policies are similar to application policies except they apply to web pages. Policies are applied at the group level, and users in more than one group get policies from *all* groups they are members of. If more than one group applies the same policy removing the user from one group does not remove the policy.

### **Applying Program Policies**

Open the properties for the desired group.

**Application Policies** Select the 'Application Policies' tab at the top of the dialog box.

Current application alerts and blocks are located in the two list boxes.

■ Registry Editor 32 To apply a policy, check the box to the left of the name. Un-checking a  $\Box$  Calculator box removes the item from the groups applied policy list.

## **Applying Web Policies**

Open the properties for the desired group.

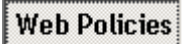

Select the 'Web Policies' tab at the top of the dialog box.

Current web page alerts and blocks are located in the two list boxes.

 $\overline{a}$ ☑ www.pricewatch.com<br>□ www.msdn.com

To add or remove a policy to the current group's applied policy list, check or uncheck the box to the left of the name.

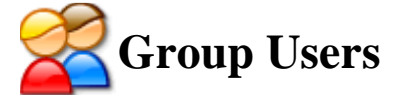

### **Viewing Group Members**

**Group Members** 

Open the properties for the desired group.

Select the 'Group Members' tab from the top of the dialog box.

Current group members are listed on the left; available users and groups are listed on the right.

### **Adding Group Members**

Select one or more members from the 'Available Users' list and click on the 'Add' button. Another option is to double click an available user to add them to the group.

### **Removing Group Members**

Select one or more members from the 'Group Members' list and click on the 'Remove' button. Another option is to double click a user to remove them from the group.

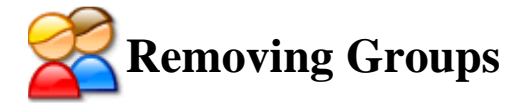

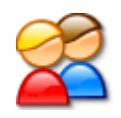

Choose the 'Groups' button from the 'Manage' tab on the main toolbar to get to the 'Groups Manager'.

Select a group and choose 'Delete' from the list of command on the right.

(Note: The 'All' group is default and cannot be removed)

At the confirmation dialog choose 'Yes' to delete the group or 'No' to cancel the action.

# **Manage**

## Managing Alerts

Alerts provide a Monitor with notification whenever users run a specified program or views a specific website. Alerts can be added or removed from a group of users through group policies.

### Managing Blocks

Blocks can be used to restrict users from running particular programs or viewing specific websites. Blocks can be added or removed from a group of users through group policies.

#### Managing Users

Users are classified as the individual client machines on the screen.

#### **Managing Groups**

Groups are a logical representation of users on the screen. They also provide a way to apply policies and actions to a set of users.

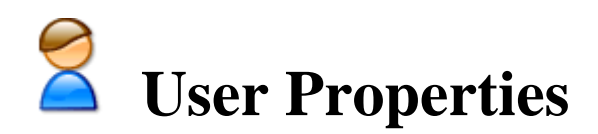

## **Adding Users**

For each user: Choose the 'Users' button from the 'Manage' tab on the main toolbar to get to the 'User Manager'.

Click on the "Add" button to add a new user. The following Add New User screen will open.

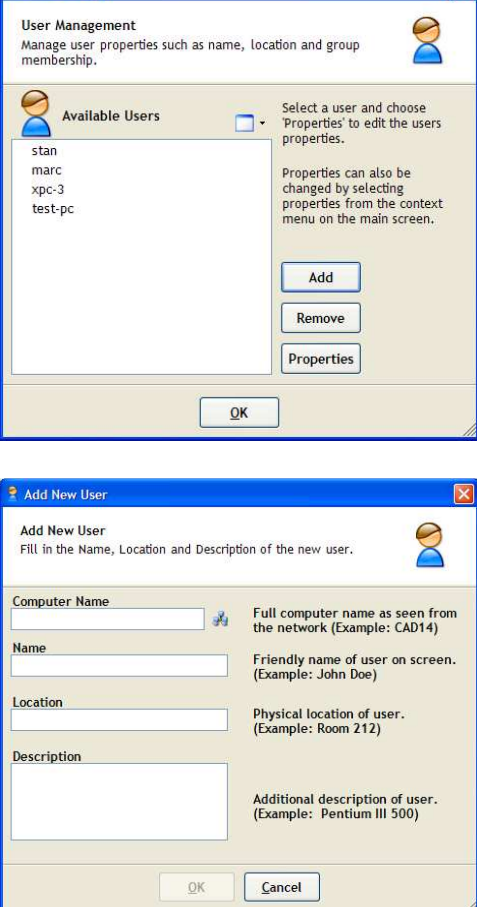

**P** User Manager

**Computer Name (required):** Enter as it is configured for your network. A browse button is available for searching for networked computers.

Name (required): This is the name that ScreenWatch™ will display for your reference. This is a user friendly name.

**Location(required):** This for reference purposes, but may also be used when grouping clients.

**Description(required):** For reference purposes only, this information is entered to further provide reference to monitored computer.

## **Viewing User Properties**

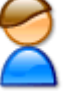

Choose the 'Users' button from the 'Manage' tab on the main toolbar to get to the 'Users Manager'.

Select a user and choose 'Properties' from the list of commands on the right.

#### **General Properties**

 **Name** The logical "Computer Name" of the user, must be unique (Example: Tom's Computer). Changing this value *does not* change the computer name in Windows (Defaults to machine name).

**Location** Location of the user (Example: Sales Office).

**Description** General description of the user (Example: PIII 500 MHz).

#### **Member of...**

Lists all the groups the current user is a member of. Users can be added or moved from a group by double clicking the group name, or by selecting a group and choosing 'Add' or 'Remove'.

#### **Effective Application and Web Policies**

Policy names are listed on the left side of the column; groups the policy is applied from are listed on the right. Policies can only be removed at the group level.

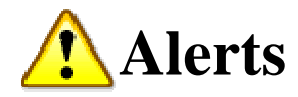

The monitor will be notified if a user machine is running an application that has been designated by an 'Alert' policy. When an alerted web address is typed into the address bar of a web browser (or the site is navigated to) the monitor is notified.

*ScreenWatch™ is only compatible with Microsoft Internet Explorer web browser. ScreenWatch™ will detect Netscape & Mozilla browsers in a future release.* 

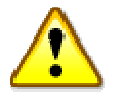

Choose the 'Alerts' button from the 'Manage' tab on the main toolbar to get to the 'Alerts Manager'.

# **Program Alerts**

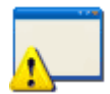

Select the 'Program Alerts' tab from the top of the dialog. All available program alerts are shown in the list box on the left.

### **To add a new Program Alert:**

Type a friendly name (Example: Solitaire) and the name of the executable (Example: sol.exe) in the appropriate text box and click 'Add'. An executable name may also be specified by browsing to it on the local drive and selecting 'OK'.

Example:

To be alerted whenever Microsoft Internet Explorer is accessed, enter a friendly name and type 'iexplore.exe' as the executable.

#### **To remove a Program Alert:**

Select the alert from the list and click 'Remove'.

# **Web Alerts**

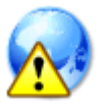

Select the 'Website Alerts' tab from the top of the dialog box. All available web alerts are shown in the list box on the left.

### **To add a new Web Alert:**

To be alerted about a website, type the domain name (Example: google.com) of the website and click 'Add'. If ScreenWatch™ matches this string to any part of the URL in the browser, an alert will be sent.

Examples:

Entering 'org' in for a domain name alerts:

www.*org*anization.com and slashdot.*org*

Entering 'http' will alert on all websites that use http protocol.

### **To remove a Web Alert:**

Select the alert from the list and click 'Remove'.

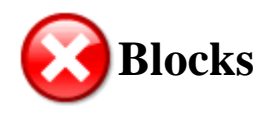

Blocks are applications that are restricted from being run or websites that are restricted from being viewed. If a user attempts to run a restricted program, the program will be terminated immediately. When a restricted web address is typed into the address bar (or the site is browsed to) the web browser will navigate to the site designated on the 'General Settings' dialog available under the 'Settings" tab.

*ScreenWatch™ is only compatible with Microsoft Internet Explorer web browser. ScreenWatch™ will detect Netscape & Mozilla browsers in a future release.* 

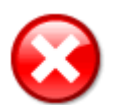

Choose the 'Blocks' button from the 'Manage' tab on the main toolbar to get to the 'Blocks Manager'.

# **Program Blocks**

Select the 'Program Blocks' tab from the top of the dialog box. All available program blocks are shown in the list box on the left.

#### **To add a new Program Block:**

Type a friendly name (Example: Solitaire) and the name of the executable (Example: sol.exe) in the appropriate blanks and click 'Add'. An executable name may also be specified by browsing to it on the local drive and selecting 'OK'.

#### *Example:*

To block Microsoft Internet Explorer, enter a friendly name and type 'iexplore.exe' as the executable.

#### **To remove a Program Block:**

Select the block from the list and click 'Remove'.

# **Web Blocks**

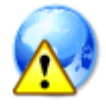

Select the 'Web Blocks' tab from the top of the dialog box. All available web blocks are shown in the list box on the left.

#### **To add a new Web Block:**

Type the domain name (Example: google for google.com) of the website you wish to block in the box and click 'Add'. If ScreenWatch™ matches this string to any part of the URL in the browser, the web browser will automatically navigate to the site designated on the 'General Settings' dialog available under the 'Settings" tab.

#### *Examples:*

Entering 'com' in for a domain name blocks:

www.google.*com,* www.*com*puters.org and www.ac*com*modate.edu

#### **To remove a Web Block:**

Select the block from the list and click 'Remove'.

# **Settings**

## **General Settings**

General settings include all the default values for screen transfers, thumbnail views as well as the **Blank** and **Freeze** messages.

## **Display Settings**

Display settings control the customization of the ScreenWatch™ desktop. Placement of the main toolbar can be specified here, as well as the desktop background color and pattern.

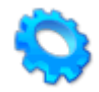

# **General Settings**

# **Changing General Settings**

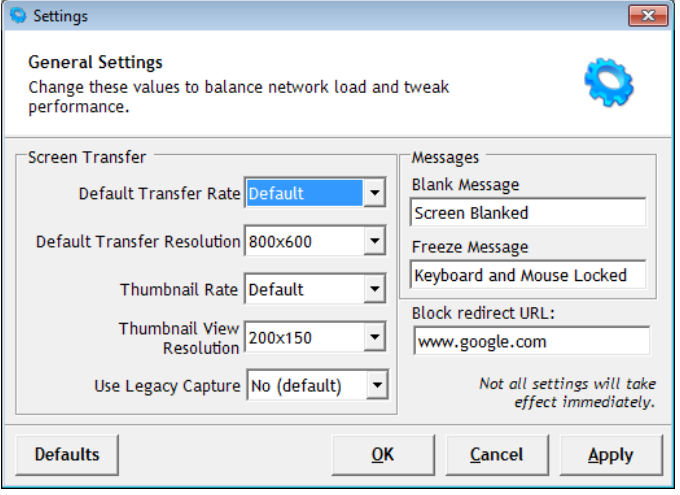

The General Settings page provides the Monitor with the ability to set default Screen Transfer Rates, Blank and Freeze screen messages.

The following pages summarize each of these settings.

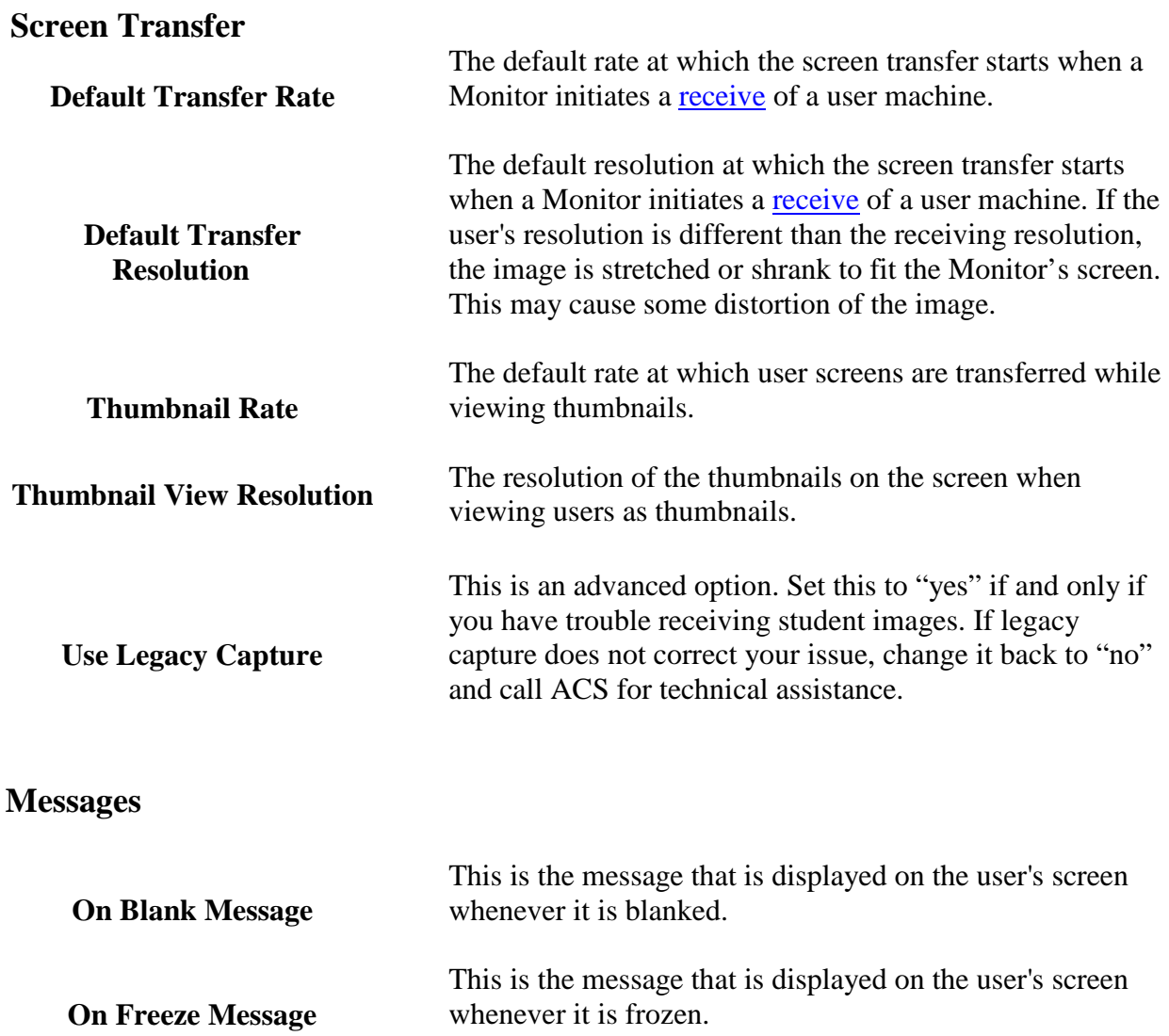

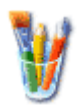

# **Display Settings**

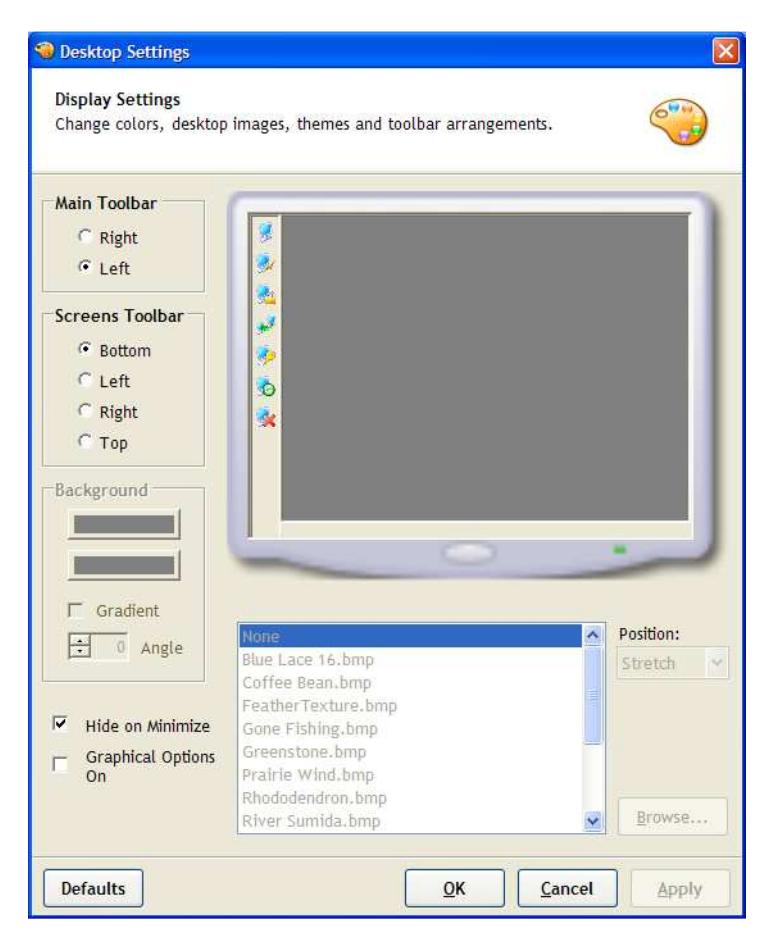

The Display Settings page provides the Monitor with the ability to configure the look and feel of ScreenWatch™. Position toolbars or customize your ScreenWatch™ background.

The following pages summarize each of these settings.

### **Changing Display Settings**

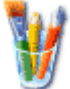

Select the 'Display' button under the 'Settings' tab of the main toolbar to open the 'Display Settings' dialog box.

### **Main Toolbar**

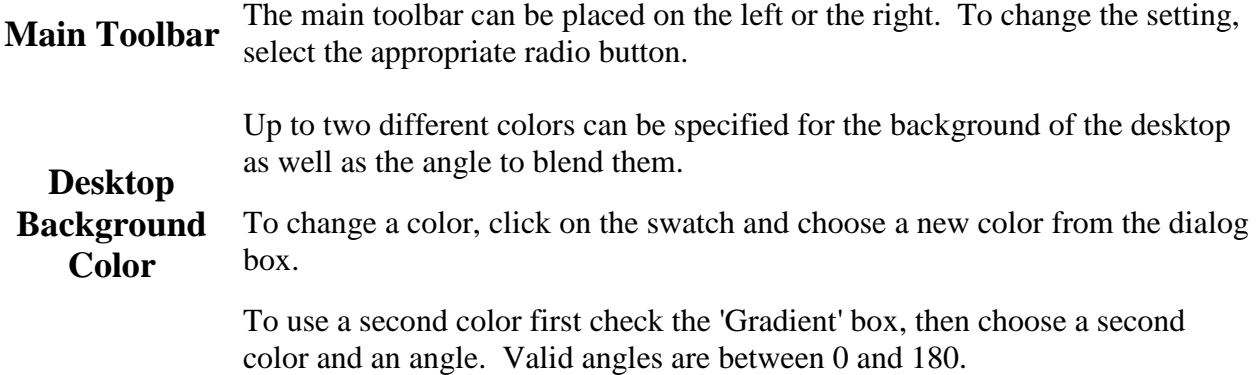

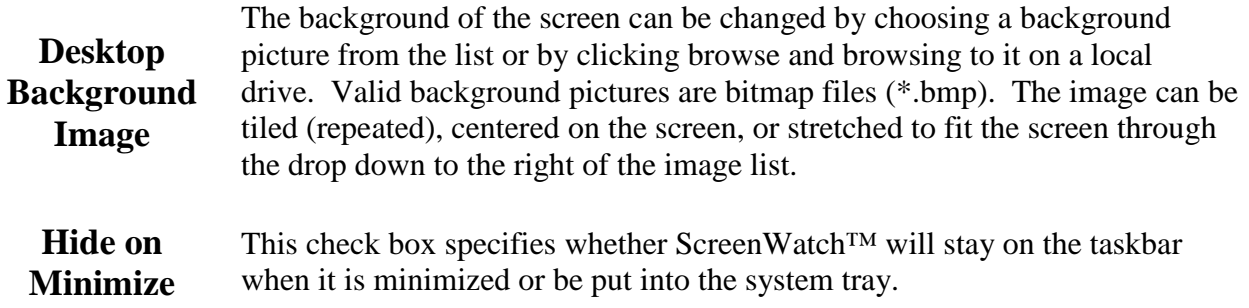

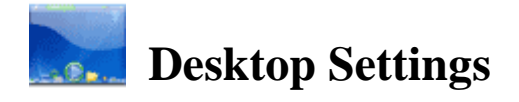

The desktop is where all the users for the current group are located. Users can be arranged manually or automatically and then 'locked' to the desktop.

## **Desktop Menu**

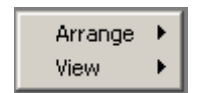

To access the desktop menu, right click in any open area on the desktop.

# **Arrange**

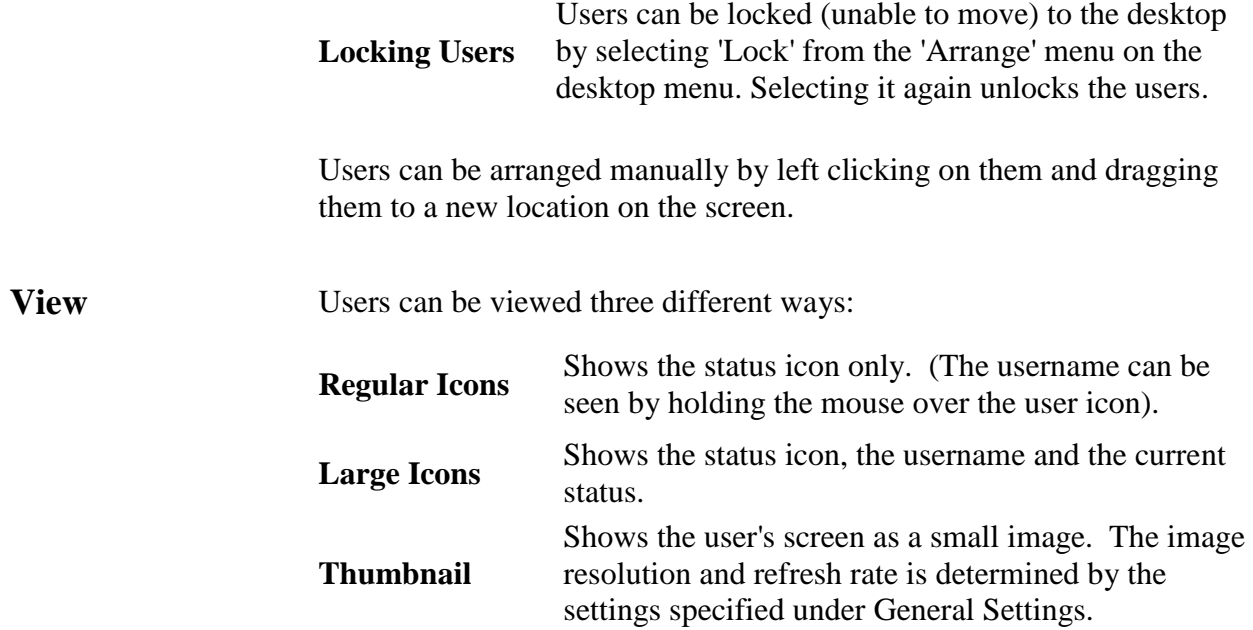